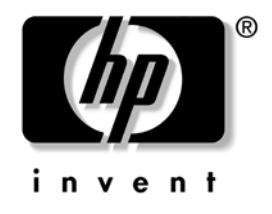

## **ค ูมือการแกไขปญหา** HP Compaq Business Desktops dx2710 Microtower และ dx2710 Small Form Factor Models

หมายเลขเอกสาร: 480559-281

**ธันวาคม 2007**

คู่มือนี้ให้คำแนะนำที่เป็นประโยชน์และวิธีการแก้ไขปัญหาสำหรับผลิตภัณฑ์ข้างต้น รวมถึงปญหาของฮารดแวรและซอฟตแวรที่อาจเกิดขึ้นได

© ลิขสิทธิ์2007 Hewlett-Packard Development Company, L.P. ข้อมูลที่ประกอบในที่นี้อาจเปลี่ยนแปลงใค้โดยไม่ต้องแจ้งให้ทราบ

Microsoftและ Windows เปนเครื่องหมายการคาของ Microsoft Corporation ในสหรัฐอเมริกาและประเทศ/พื้นที่อื่นๆ

การรับประกันของผลิตภัณฑและบริการของ HP ้ จะปรากฏอยู่ในประกาศการรับประกันอย่างชัดเจนที่จัดส่งให้พร้อมกับผลิตภัณฑ์และบริการ ดังกลาวเท านั้น ขอความในที่นี้จะไมมีผลเปนการรับประกันเพิ่มเติมใดๆ ทั้งสิ้น HP จะไม่รับผิดชอบต่อความผิดพลาดหรือการขาดหายของข้อมลด้านเทคนิคหรือเนื้อหาของ เอกสารนี้

เอกสารนี้ประกอบไปด้วยข้อมูลเฉพาะซึ่งได้รับการคุ้มครองโดยลิขสิทธิ์ ห้ามนำเอกสารนี้<br>และบางส่วนของเอกสารนี้ ไปทำการถ่ายเอกสาร ทำซ้ำ หรือแปลไปเป็นภาษาอื่นๆ โดยไมไดรับอนญาตจาก ุ Hewlett-Packard Company

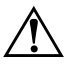

Å **คําเตือน:** ขอความในลักษณะนี้หมายถึงการไมปฏ ิบัติตามอาจเปนผลใหเกิดการบาดเจ็บ หรือเสียชีวติ

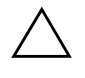

์ **ข้อควรระวัง:** ข้อความในลักษณะนี้หมายถึงการไม่ปฏิบัติตามอาจเป็นผลให้เกิดความเสีย หายต่ออุปกรณ์หรือสูญเสียข้อมูล

#### **คูมือการแกไขปญหา**

HP Compaq Business Desktops dx2710 Microtower และ dx2710 Small Form Factor Models

พิมพครั้งที่หนึ่ง (ธันวาคม 2007)

หมายเลขเอกสาร: 480559-281

# **สารบัญ**

#### **[1](#page-4-0) [คุณสมบัตการว](#page-4-1) ิ ินจฉิ ัยคอมพิวเตอร**

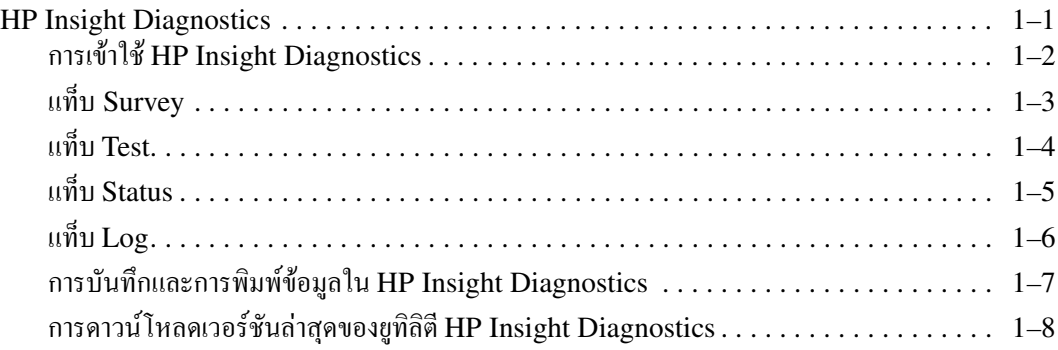

## **[2](#page-12-0) [การแกไขปญหา](#page-12-1)**

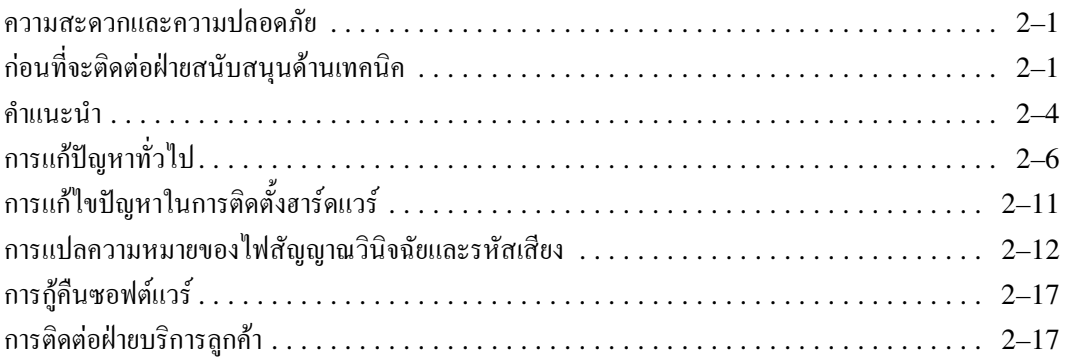

<span id="page-4-2"></span>**1 ค ณสมบัติการวินิจฉยคอมพ ั ิวเตอร** ֧֧֚֝<u>֚</u><br>֧

## <span id="page-4-1"></span><span id="page-4-0"></span>**HP Insight Diagnostics**

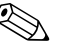

 $\begin{matrix} \diagdown \ \mathbf{H} \mathbf{P} \end{matrix}$  HP Insight Diagnostics จะรวมอยู่ในแผ่นซีดีที่จัดส่งไปพร้อมกับ คอมพิวเตอรบางรุน

**ุ**

ยูทิลิตีHP Insight Diagnostics ชวยใหคุณสามารถดูขอมูลเกี่ยวกับการกําหนด ค่าฮาร์ดแวร์ของคอมพิวเตอร์ และทำการทดสอบวินิจฉัยฮาร์ดแวร์ในระบบย่อย ึ ของคอมพิวเตอร์ ยูทิลิตีนี้จะช่วยให้ขั้นตอนการระบุอย่างมีประสิทธิภาพ การ ้วินิจฉัย และการแยกปัญหาฮาร์ดแวร์ กระทำได้ง่ายขึ้น

แท็บ Survey จะแสดงขึ้นเมื่อคุณเรียกใช้ยทิลิตี HP Insight Diagnostics แท็บนี้จะแสดงการกำหนดค่าปัจจบันของคอมพิวเตอร์ จากแท็บ Survey ึ่งะสามารถเข้าสู่ประเภทข้อมูลหลายกลุ่มเกี่ยวกับคอมพิวเตอร์นั้น แท็บอื่นๆ ึ่งะให้ข้อมูลเพิ่มเติม รวมถึงตัวเลือกการทดสอบวินิจฉัยและผลลัพธ์การทดสอบ ข้อมูลในแต่ละหน้าจอของยูทิลิตีจะสามารถบันทึกเป็นไฟล์ html และจัดเก็บ ลงในดิสเก็ตต์หรือ USB HP Drive Key ได้

ใช้ HP Insight Diagnostics เพื่อตรวจสอบว่าอุปกรณ์ทั้งหมดที่ติดตั้งในระบบ คอมพิวเตอร์มีการรับรู้ภายในระบบและทำงานอย่างถูกต้อง การรันการทดสอบเป็น ้สิ่งที่คุณเลือกปฏิบัติใด้ แต่ขอแนะนำให้คุณกระทำทุกครั้งที่ติดตั้งหรือเชื่อมต่อ อุปกรณใหม

คุณควรทําการทดสอบ บันทึกผลการทดสอบ และพิมพออกมาเพื่อใหมีรายงาน ฉบับพิมพพรอมอยูกอนที่จะติดตอฝายบริการสนับสนุนลูกคา

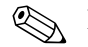

HP Insight Diagnostics อาจตรวจไม่พบอุปกรณ์ของบริษัทอื่น

#### <span id="page-5-0"></span>**การเขาใชHP Insight Diagnostics**

คุณตองบ ูต*ซีดีเอกสารคูมือและการวินิจฉัย* ตามขั้นตอนที่ระบุไวดานลางนี้ เพื่อเข้าใช้งาบ HP Insight Diagnostics

- 1. ขณะที่คอมพิวเตอรเปดอยูใหใส*ซีดีเอกสารคูมือและการวินิจฉัย* ลงในไดรฟออปติคัล ของคอมพิวเตอร
- 2. ปดระบบปฏิบัติการและปดเครื่องคอมพิวเตอร
- 3. เปิดเครื่องคอมพิวเตอร์ ระบบจะบ<sup>ู</sup>ตจากแผ่นซีดี

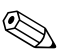

 $\begin{CD} \mathbb{R} \longrightarrow \end{CD}$ หากระบบไม่บูตจากแผ่นซีดีในไครฟ์ออปติคัล ท่านอาจจำเป็นต้องเปลี่ยนลำดับการ บูตในยูทิลิตีการตั้งคาคอมพิวเตอร(F10) เพื่อใหระบบพยายามบูตจากไดรฟ ออปตคิัลกอนบูตจากฮารดไดรฟ โปรดดูรายละเอียดเพมเต ิ่ มใน ิ *คูมือยูทลิิตการต ี ั้งคา คอมพิวเตอร(F10)* ใน*ซีดีเอกสารคูมือและการวินิจฉยั*

> 4. เมื่อได้รับแจ้ง ให้กดปุ่ม **Y** หากคุณต้องการใช้งานในโหมด Safe หรือกดปุมใดก็ไดหากคุณตองการใชงานในโหมด **Regular**

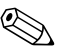

 $\begin{array}{ll} \bigotimes \mathbb{R} & \mathbb{R} \setminus \mathbb{R} \ \mathbb{R} & \mathbb{R} \end{array}$  โหมด  $\mathbf{R}$ egular เป็นโหมดก่าดีฟอลต์หากไม่มีการกดปุ่มใดๆ ภายในเวลาที่กำหนด หากหนาจอยังวางเปลาหลังจากกดปุมใดก็ตามที่ไมใชปุม **Y** ใหลองบูตอีกครั้งและ เลือกโหมด Safe เมื่อได้รับแจ้ง

#### 5. เลือกภาษาที่เหมาะสม และคลิก **Continue**

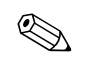

 $\bigotimes$  ขอแนะนำให้คุณยอมรับแป้นพิมพ์ตามที่กำหนดเป็นค่าดีฟอลต์สำหรับภาษาของคุณ เวนแตคุณจะตองการทดสอบแปนพิมพเฉพาะ

> 6. ในหนาขอตกลงเรื่องการอนุญาตใชสําหรบผั ูใชคลิกที่ **Agree**  หากคุณยินยอมในเงื่อนไขยูทิลิตีHP Insight Diagnostics จะถูกเรียกทํางานพรอมกับมีแท็บ Survey แสดงขึ้น

#### <span id="page-6-0"></span>**แท บ Survey ็**

แท็บ **Survey** จะแสดงขอมูลการกําหนดคาสําคัญของระบบ ในสวน **View** ที่ดาน ซายของหนาจอคุณสามารถเลือกมุมมอง **Summary** เพื่อดูขอมูลการกําหนดคา หรือเลือกมุมมอง **Advanced** เพื่อดูขอมูลทั้งหมดในประเภทที่เลือกไมวาคุณจะ เลือก **Advanced** หรือ **Summary** ขอมูลประเภทตอไปนี้จะแสดงขึ้นในแท็บ **Survey**:

**All**—แสดงรายการประเภททั้งหมดของขอมูลเกี่ยวกับคอมพิวเตอร

**Overview**—แสดงรายการขอมูลทั่วไปเกี่ยวกับคอมพิวเตอร

Architecture—แสดงข้อมูล BIOS ระบบ และอุปกรณ์ PCI

Asset Control—แสดงข้อมูลเกี่ยวกับแท็กทรัพย์สิน ซีเรียลนัมเบอร์ของระบบ และโปรเซสเซอร

**Communication**—แสดงขอมูลเกี่ยวกับการตงคั้ าพอรตขนาน (LPT)และ พอร์ตอนุกรม (COM) ของคอมพิวเตอร์ รวมถึงข้อมูล USB และเน็ตเวิร์ก คอนโทรลเลอร

**Graphics**—แสดงข้อมูลเกี่ยวกับคอนโทรลเลอร์แสดงผลกราฟิกของคอมพิวเตอร์

**Input Devices**—แสดงข้อมูลเกี่ยวกับแป้นพิมพ์ เมาส์ และอุปกรณ์อินพุทอื่นๆ ที่เชื่อมตอกับคอมพิวเตอร

**Memory**—แสดงขอมูลเกี่ยวกับหนวยความจําในคอมพิวเตอรซึ่งรวมถึง ี สล็อตหน่วยความจำบนเมนบอร์ดและโมดูลหน่วยความจำที่ติดตั้ง

**Miscellaneous**—แสดงขอมูลที่ไดรับจากหนวยความจํากําหนดคาคอมพิวเตอร (CMOS), ขอมูล BIOS การจัดการระบบ, ขอมูลเมนบอรดและขอมูลสวน ประกอบการวินิจฉัย

 $\bf{Storage}$ —แสดงข้อมูลเกี่ยวกับสื่อจัดเก็บข้อมูลที่เชื่อมต่อกับคอมพิวเตอร์ ซึ่งรวม ถึงดิสกทั้งหมดที่ติดตั้งดิสเก็ตตไดรฟและไดรฟออปตคิัล

**System**—แสดงขอมูลเกี่ยวกับเมนบอรด, โปรเซสเซอร, โครงเครื่องและ BIOS รวมถึงลําโพงภายในและขอมูลบัส PCI

#### <span id="page-7-0"></span>**แท บ Test ็**

แท็บ Test ช่วยให้คุณสามารถเลือกทดสอบส่วนต่างๆ ของระบบได้ อีกทั้งสามารถ เลือกประเภทและโหมดของการทดสอบได

โหมดการทดสอบมีใหเลือกสองโหมดคือ:

- **Interactive Mode**—จะเป็นการควบคมกระบวนการทดสอบอปกรณ์อย่าง เต็มที่ซอฟต์แวร์วินิจฉัยจะแจ้งให้คณป้อนข้อมลระหว่างการทดสอบที่ต้องการ ขอมูลจากคุณ คุณยังสามารถระบุวาการทดสอบผานหรือลมเหลว
- **Unattended Mode**—ไมแสดงการแจงและไมตองการขอมูลจากคุณใน กรณีที่พบขอผิดพลาดจะปรากฏขอความระบุถึงขอผิดพลาดหลังจากที่การ ทดสอบเสรจส็ ิ้นลง

โหมดการทดสอบมีใหเลือกสองโหมดคือ:

- QuickTest—แสดงสคริปต์ที่กำหนดใว้ล่วงหน้าเมื่อมีการทดสอบตัวอย่าง ึ ของส่วนประกอบฮาร์ดแวร์แต่ละชิ้น และไม่ต้องการการแทรกแซงจากผู้ใช้ ไมวาในโหมด Unattended หรือInteractive
- **CompleteTest**—แสดงสคริปต์ที่กำหนดไว้ล่วงหน้าโดยที่ส่วนประกอบ ฮารดแวรแตละชิ้นจะถูกทดสอบเต็มที่ยังมีการทดสอบอีกหลายแบบใหเลือก ไดในโหมดintervention แตจําเปนตองไดรับการแทรกแซงจากผูใช
- **Custom Test**—ใหความยืดหยุนมากที่สุดสําหรับการควบคุมการทดสอบ ระบบ โหมด Custom Test ช่วยให้คุณสามารถเลือกอุปกรณ์ การทดสอบ และพารามิเตอรการทดสอบที่จะใชไดเปนการเฉพาะ

ใบการเริ่มต้บการทดสอบ:

- 1. เลือกแท็บ Test
- 2. ที่ดานซายของแท็บ เลือก **Type of Test** เพื่อดําเนินการ(**Quick**, **Complete** หรือ **Custom**)
- 3. ที่ดานซายของแท็บ เลือก **Test Mode** (**Interactive** หรือ **Unattended**)
- 4. เลือกอุปกรณที่จะทดสอบจากรายการแบบดรอปดาวน
- 5. เลือกวิธีการสั่งการทดสอบที่คุณตองโดยมีแบบ **Number of Loops** หรือ **Total Test Time** เมื่อเลือกรันการทดสอบตามลําดับการวนที่ระบุใหปอน ึจำนวนการวนที่จะดำเนินการ หากคุณต้องการให้การวินิจฉัยทดสอบตามช่วง เวลาที่ระบุใหปอนจํานวนเวลาเปนนาที
- 6. คลิกที่**Begin Testing** เพื่อเรมติ่ นการทดสอบ แท็บ Status ซึ่งชวยใหคุณ ิตรวจดความคืบหน้าของการทดสอบ จะแสดงขึ้นโดยอัตโนมัติระหว่างขั้นตอน การทดสอบ เมื่อการทดสอบเสร็จสิ้น แท็บ Status จะแสดงวาอุปกรณผาน หรือไมผาน
- 7. หากตรวจพบขอผิดพลาดใหไปที่แท็บ Log และคลิกที่**Error Log** เพื่อแสดงขอมูลเพิ่มเติมโดยละเอียดและมาตรการที่แนะนํา

#### <span id="page-8-0"></span>**แท บ Status ็**

แท็บ Status จะแสดงสถานะของการทดสอบที่เลือก ประเภทของการทดสอบ ที่ดําเนินการ (**Quick**, **Complete**, หรือ **Custom**) จะแสดงขึ้นเชนกัน แถบความคืบหนาหลักจะแสดงเปอรเซ็นตที่ทําเสร็จของชุดการทดสอบปจจุบัน ขณะที่อยูระหวางการทดสอบ ปุม **Cancel Testing** จะแสดงขึ้นเพื่อใหใชใน กรณีที่คุณตองการยกเลิกการทดสอบ

หลังจากทดสอบเสรจส็ ิ้น ปุม **Cancel Testing** จะถูกแทนที่ดวยปุม **Retest** ปุม **Retest**จะทดสอบชุดการทดสอบลาสุดอีกครั้งวิธีนี้ชวยใหคุณสามารถทําการ ทดสอบซ้ําโดยไมตองปอนขอมูลอีกครั้งในแท็บ Test

แท็บ Status ยังจะแสดง:

- อุปกรณที่ถูกทดสอบ
- การทดสอบที่กำลังดำเนินอยู่
- เวลาโดยรวมที่ผาน
- เวลาการทดสอบแตละสวนที่ผานไป
- สถานะเงื่อนไขของการทดสอบแตละสวน

#### <span id="page-9-0"></span>**แท บ Log ็**

แท็บ Log จะมีบันทึกสองสวน คือ **Test Log** และ **Error Log**โดยสามารถ เลือกดูแตละสวนไดจากดานซายของแท็บ

**Test Log** จะแสดงการทดสอบทั้งหมดที่ดําเนินการไปแลวจํานวนครั้งของการ ดําเนินการจํานวนครั้งที่การทดสอบลมเหลวและเวลาที่ใชในการทดสอบจน เสร็จสิ้น ปุม **Clear Test Log** จะลบเนื้อหาทั้งหมดของ **Test Log**

**Error Log** จะแสดงการทดสอบของอุปกรณที่ลมเหลวระหวางการทดสอบ วินิจฉัยและรวมถึงข้อมลคอลัมน์ต่อไปนี้

- สวน **Description** จะแสดงรายละเอียดขอผิดพลาดที่พบในการทดสอบ วินิจฉัย
- **Recommended Repair** คือการแก้ไขที่แนะนำ ซึ่งควรดำเนินการเพื่อ แกไขปญหาฮารดแวรลมเหลว
- **Failed Count**คือจํานวนครั้งของการทดสอบที่ลมเหลว
- **Error Code** แจ้งรหัสตัวเลขของความล้มเหลว รหัสข้อผิดพลาดมีระบุ ไวในแท็บ Help
- ปุม **Clear Error Log**จะลบเนื้อหาทั้งหมดของ Error Log

#### <span id="page-10-0"></span>**การบันทึกและการพิมพขอมูลใน HP Insight Diagnostics**

คุณสามารถบันทึกขอมูลที่แสดงในแท็บ Status และ Log ของ HP Insight Diagnosticsลงในแผนดิสเก็ตต คุณไมสามารถบันทึกลงในฮารดไดรฟ ระบบจะสร้างไฟล์ html โดยอัตโนมัติ ซึ่งจะมีลักษณะเหมือนกับข้อมูลที่ แสดงที่หน้าจอ

- 1. ใสแผนดิสเก็ตต
- 2. คลิกที่**Save** ที่มุมขวาบนของแท็บ
- 3. เลือก **Save to the floppy**
- 4. ปอนชื่อไฟลในกลอง **File Name** และคลิกปุม **Save** ไฟลhtmlจะถูก บันทึกลงในแผนดิสเก็ตตดังกลาว
- 5. พิมพ์ข้อมูลจากอุปกรณ์สื่อจัดเก็บที่ใช้บันทึกไฟล์นั้น

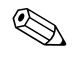

 $\bigotimes$  หากต้องการออกจากยูทิลิตี HP Insight Diagnostics คลิกที่ Exit ที่มุมขวา บนของหนาจอจากนั้นนํา*ซีดีเอกสารคูมือและการวินิจฉัย*ออกจากไดรฟออปติคัล

## <span id="page-11-0"></span>**การดาวนโหลดเวอรชันลาสุดของยูทิลิตีHP Insight Diagnostics**

- 1. ไปที่ [www.hp.com](http://www.hp.com)
- 2. คลิกที่ลิงค์ **Software & Driver Downloads**
- 3. คลิกที่ปุมเลือก **Download drivers and software**
- 4. ปอนหมายเลขผลิตภัณฑของคุณ (เชน dx2100) ในกลองขอความ และกดปุม **Enter**
- 5. เลือกรุ่นคอมพิวเตอร์ของคุณ
- 6. เลือกระบบปฏิบัตการของค ิ ุณ
- 7. คลิกที่ลิงค**Diagnostic**
- 8. กําหนดที่ตั้งของ **HP Insight Diagnostics** และคลิก **Download**

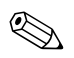

 $\begin{CD} \mathbb{Q} \longrightarrow \end{CD}$ การคาวน์โหลดจะรวมคำแนะนำวิธีการสร้างซีดีที่สามารถบูตได้ไว้ด้วย

# **2**

# **การแก ไขปญหา**

## <span id="page-12-2"></span><span id="page-12-1"></span><span id="page-12-0"></span>**ความสะดวกและความปลอดภัย**

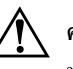

Å **คําเตือน:** การใชคอมพิวเตอรอย างผิดวิธีหรือการติดตั้งในสภาพแวดลอมการ ี ทำงานที่ไม่ปลอดภัยและไม่เหมาะสม อาจก่อให้เกิดปัญหาการใช้งานไม่สะดวก หรือเปนอันตรายรายแรงไดโปรดดู*คูมือความสะดวกและปลอดภัย*ใน *ซีดีเอกสารคูมือและการวินิจฉยั* หรือบนเว็บไซตที่ [www.hp.com/ergo](http://www.hp.com/ergo) สําหรับขอมลเพู ิ่มเติม ในการเลือกพื้นที่ทํางานและการสรางสภาพแวดลอมในการทํางานที่สะดวก และปลอดภัย

## <span id="page-12-3"></span>**กอนที่จะติดตอฝายสนับสนุนดานเทคนิค**

หากคุณประสบปัญหาเกี่ยวกับคอมพิวเตอร์ ให้ลองใช้วิธีแก้ไขที่เหมาะสมตาม รายละเอียดด้านล่างนี้ เพื่อให้สามารถระบุปัญหาที่แน่ชัดก่อนที่จะติดต่อฝ่าย สนับสนุนดานเทคนิค

- ่ การรันยูทิลิตีการวินิจฉัยปัญหา โปรดดูรายละเอียดเพิ่มเติมใน <u>[บทที่](#page-4-2) 1,</u> "[คุณสมบัติการวินิจฉัยคอมพิวเตอร](#page-4-2)์"
- รันการทดสอบระบบปองกันไดรฟ(Drive Protection System DPS) ในยูทิลิตการต ี งคั้ าคอมพิวเตอรโปรดดูรายละเอียดเพิ่มเติมใน *คูมือยูทิลิตีการ ตั้งคาคอมพิวเตอร(F10)*ใน*ซีดีเอกสารคูมือและการวินิจฉัย*

✎ การทดสอบระบบปองกันไดรฟ(DPS) มีอยูในบางรุนเทานั้น

- ตรวจสอบไฟสถานะเปิดเครื่องที่ด้านหน้าของเครื่องคอมพิวเตอร์ เพื่อดูว่า ไฟกะพริบหรือไมสัญญาณไฟกะพริบเปนรหัสที่บงชี้ถึงขอผิดพลาด ซึ่ง จะชวยใหคุณสามารถวินิจฉัยปญหาโปรดดู"การแปลความหมาย ของไฟสัญญาณวินิจฉัยและรหัสเสียง" เพื่อตีความร หัสพลาด
- หากหน้าจอว่างเปล่า ให้ต่อจอภาพเข้ากับพอร์ตวิดีโอพอร์ตอื่น ถ้ามี หรือ เปลี่ยนไปใชจอภาพที่คุณแนใจวาทํางานเปนปกติ
- หากคุณกำลังทำงานบนเน็ตเวิร์ก ให้ต่อคอมพิวเตอร์อีกเครื่องหนึ่งเข้ากับ เน็ตเวิรกโดยใชสายเคเบิลอีกเสนหนึ่งขั้วตอหรือสายเคเบิลเชื่อมตอ เน็ตเวิรกอาจมีปญหา
- ถ้าคุณเพิ่งใส่ฮาร์ดแวร์ตัวใหม่เพิ่มเติม ให้ถอดฮาร์ดแวร์ดังกล่าวออก แล้วดู วาคอมพิวเตอรทํางานเปนปกติหรือไม
- ถ้าคุณเพิ่งติดตั้งซอฟต์แวร์ตัวใหม่ ให้ถอนการติดตั้งซอฟต์แวร์ดังกล่าว แล้ว ดูวาคอมพิวเตอรทํางานเปนปกตหริ ือไม
- บูตคอมพิวเตอรใน Safe Mode เพื่อดูวาระบบสามารถบูตไดโดยไมโหลด ไดรเวอร์ทั้งหมดหรือไม่ ในการบูตระบบปฏิบัติการ ให้ใช้ $\grave{\rm o}$  Last Known Configuration. Ó
- โปรดดูข้อมูลการสนับสนุนด้านเทคนิคแบบออนไลน์ที่ [www.hp.com/support](http://www.hp.com/support)
- สำหรับคำแนะนำเพิ่มเติมทั่วไป โปรดดูรายละเอียดใน "คำแนะนำ" ในคู่มือนี้
- รัน *ซีดีRestore Plus!* เพื่อเรียกคืนระบบปฏิบัติเดิมและซอฟตแวรที่ติดตงั้ มาจากโรงงาน

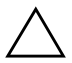

Ä **ขอควรระวัง:** การรันซีดี*Restore Plus!*จะลบขอมูลทั้งหมดบนฮารดไดรฟ

เพื่อช่วยเหลือคุณในการแก้ไขปัญหาในลักษณะออนไลน์ HP Instant Support Professional Edition จะดำเนินการวินิจฉัยปัญหาให้แก่คุณ หากคุณต้องการ ติดต่อฝ่ายสนับสนุนด้านเทคนิคของ HP ให้ใช้คุณสมบัติการสนทนาออนไลน์ ของ HP Instant Support Professional Edition โดยเข้าใช้งาน HP Instant Support Professional Edition ไดที่: www.hp.com/go/ispe

เชื่อมต่อเข้าส่ Business Support Center (BSC) ที่

www.hp.com/go/bizsupport

เพื่อดูข้อมูลล่าสุดเกี่ยวกับการสนับสนุนแบบออนไลน์ ซอฟต์แวร์และไดรเวอร์ การแจ้งเตือนล่วงหน้า และชุมชนผู้ใช้และผู้เชี่ยวชาญของ HP ทั่วโลก

หากคุณจำเป็นต้องโทรศัพท์ติดต่อเพื่อขอความช่วยเหลือด้านเทคนิค โปรดปฏิบัติ ตามขั้นตอนตอไปนี้เพื่อใหคุณไดรับการบริการอยางเหมาะสม:

- อยูหนาเครื่องคอมพิวเตอรในขณะโทรศัพท
- $\blacksquare$  จดซีเรียลนัมเบอร์ของคอมพิวเตอร์, หมายเลข ID ของผลิตภัณฑ์ และ ซีเรียลบับเบอร์ของจอกาพ ก่อบที่จะโทรติดต่อ
- ใช้เวลาในการแก้ไขปัญหาตามคำแนะนำของช่างเทคนิค
- ิ ถอดอปกรณ์ฮาร์ดแวร์ที่เพิ่งติดตั้งเพิ่มเติมเข้าไปในระบบ
- ถอนการติดตั้งซอฟตแวรที่เพิ่งติดตั้ง
- รันซีดี*Restore Plus!*

Ä **ขอควรระวัง:** การรันซีดี*Restore Plus!* จะลบขอมูลทั้งหมดบนฮารดไดรฟ

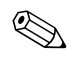

สำหรับข้อมูลเกี่ยวกับการขายและการเพิ่มการรับประกัน (บริการ HP Care Pack)โปรดติดตอผูใหบริการหรือตัวแทนจําหนายที่ไดรับอนุญาต

## <span id="page-15-0"></span>**คําแนะนํา**

หากคุณพบปัญหาที่ไม่ร้ายแรงเกี่ยวกับเครื่องคอมพิวเตอร์ จอภาพ หรือซอฟต์แวร์ โปรดอานรายการตอไปนี้เพื่อดูคําแนะนําทั่วไปกอนที่จะดําเนินการตอไป :

- ตราจสอบว่าคอบพิวเตอร์และจอกาพต่อเข้ากับเต้ารับที่มีกระแสไฟฟ้า
- $\blacksquare$  ตรวจสอบว่าคอมพิวเตอร์เปิดอยู่และไฟสถานะเปิดเครื่องสว่างเป็นสีเขียว
- $\blacksquare$  ตรวจสอบว่าจอภาพเปิดอยู่และไฟสถานะเมื่อเปิดเครื่องสีเขียวสว่างอยู่
- ปรับความสวางและความเขมของจอภาพหากภาพที่แสดงมืดหรือมัว
- ึกดปุ่มในแป้นพิมพ์ค้างไว้ หากมีสัญญาณเสียงดังจากระบบ แสดงวาแปนพิมพทํางานตามปกติ
- ตรวจสอบการเชื่อมตอสายเคเบิลทั้งหมดวามีการเชื่อมตอผิดพลาดหรือ หลวมหรือไม
- เปิดเครื่องโดยใช้วิธีกดปุ่มใดๆ บนแป้นพิมพ์ หรือกดปุ่มเพาเวอร์ หาก เครื่องคอมพิวเตอรยังคงอยูในโหมดพักการใชงาน ใหปดเครื่องโดย ใชวิธีกดปุมเพาเวอรคางไวอยางนอย 4 วินาทีจากนั้นใหกดปุมเพาเวอร ้อีกครั้งเพื่อรีสตาร์ทคอมพิวเตอร์ หากเครื่องคอมพิวเตอร์ไม่ปีคลง ให้ดึง ปลั๊กไฟ แล้วรอ 2-3 วินาที จากนั้นให้เสียบปลั๊กอีกครั้ง คอมพิวเตอร์จะ รีสตาร์ท หากว่ามีการกำหนดไว้ในยทิลิตีการตั้งค่าคอมพิวเตอร์ว่าให้เครื่อง เริ่มต้นการทำงานโดยอัตโนมัติหลังจากไฟฟ้าดับ หากเครื่องไม่รีสตาร์ท ให้กดปุ่มเพาเวอร์เพื่อเริ่มต้นการทำงานของเครื่องคอมพิวเตอร์
- ตั้งค่าระบบคอมพิวเตอร์ใหม่หลังจากที่ติดตั้งบอร์ดเอ็กซ์แพนชันหรือ ้อปกรณ์อื่นๆ ที่ไม่ใช่แบบพลักแอนด์เพลย์ โปรดดคำแนะนำใน "การแก้ไขปัญหาในการติดตั้งฮาร์ดแวร์"
- ตรวจสอบว่าได้ติดตั้งไดรเวอร์ของอุปกรุณ์ที่จำเป็นแล้ว เช่น หากคุณใช้ เครื่องพิมพ์ คณจะต้องมี ไดรเวอร์ของเครื่องพิมพ์ติดตั้งไว้
- $\blacksquare$  ถอดสื่อที่ใช้บูตทั้งหมด (ดิสเก็ตต์, ซีดี หรืออุปกรณ์ USB) ออกจากระบบ กอนที่จะเปดเครื่อง
- หากคุณได้ติดตั้งระบบปฏิบัติการอื่นที่ไม่ใช่ระบบที่ติดตั้งมาจากโรงงาน โปรดตรวจสอบวาระบบนั้นสามารถทํางานไดในเครื่องคอมพิวเตอรของคุณ
- $\blacksquare$  หากระบบมีอุปกรณ์แหล่งสัญญาณภาพหลายตัวติดตั้งอยู่ และมีจอภาพ เพียงเครื่องเดียวจอภาพดังกลาวจะตองตอเขากับชองเสียบจอภาพบนแหลง สัญญาณภาพที่คุณเลือกเปนอะแดปเตอรVGA หลักในระหวางการบูต เครื่อง ช่องเสียบจอภาพอื่นๆ จะไม่ทำงาน และหากคุณต่อจอภาพเข้ากับ พอร์ตดังกล่าว จอภาพก็จะไม่ทำงาน

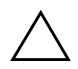

Ä **ขอควรระวัง:** เมื่อคอมพิวเตอรตอเขากับแหลงจายไฟฟากระแสสลับ จะมีกระแส ไฟฟาและความตางศักยในเมนบอรดตลอดเวลาคุณจะตองถอดสายไฟออกจาก เต้ารับไฟฟ้าก่อนที่จะเปิดแผงปิดเครื่องคอมพิวเตอร์ เพื่อป้องกันความเสียหายต่อ เมนบอรดหรือสวนประกอบอื่นๆ

## <span id="page-17-0"></span>**การแกปญหาทวไป ั่**

นอกจากนี้คุณอาจสามารถแก้ไขปัญหา ที่ไม่ร้ายแรงที่กล่าวถึงในหัวข้อนี้ได้ หาก ปัญหายังคงอยู่และคุณไม่สามารถแก้ไขได้ด้วยตนเอง หรือหากคุณไม่ต้องการ ดําเนินการดวยตนเอง โปรดตดติ อผูขายหรือผูใหบริการที่ไดรับอนุญาตของ HP

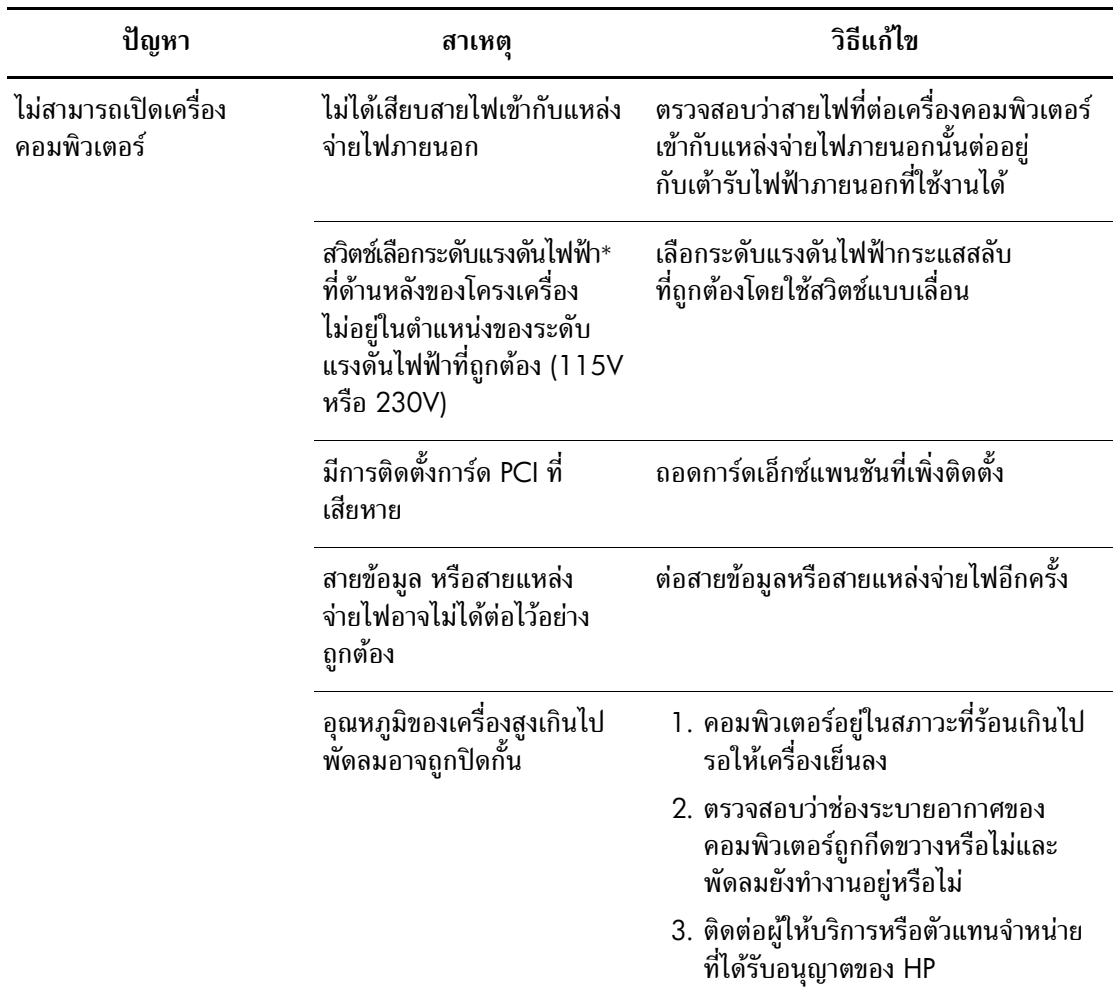

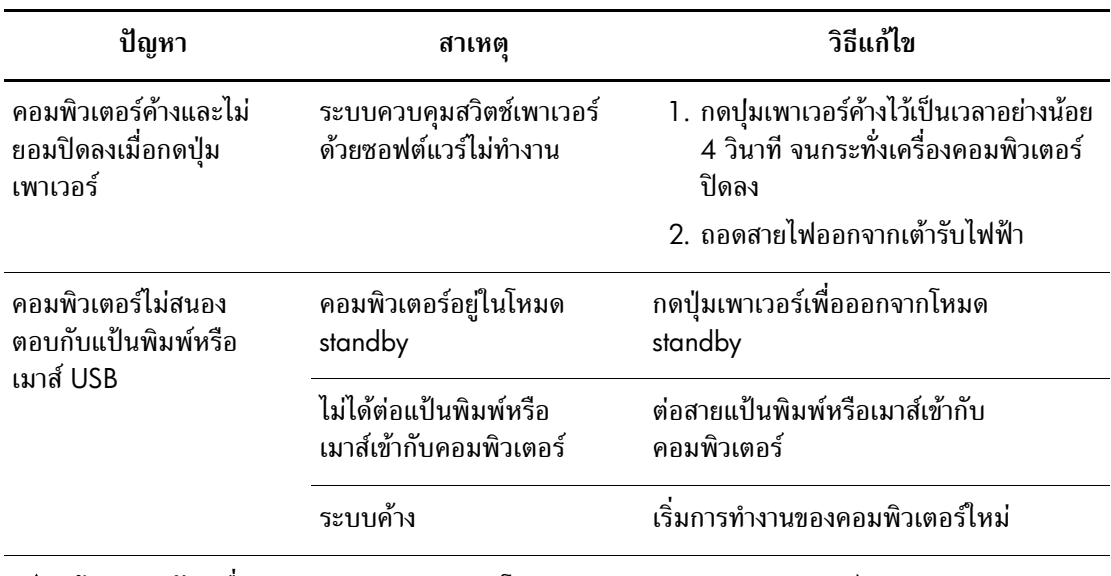

 $\bigwedge$  ข้อควรระวัง: เมื่อพยายามจะทำงานต่อจากโหมด standby อย่ากดปุ่มเพาเวอร์นานเกินกว่า 4 วินาที มิฉะนั้น คอมพิวเตอร์จะปิดลง และคุณจะสูญเสียข้อมูลที่ยังไม่ได้จัดเก็บ

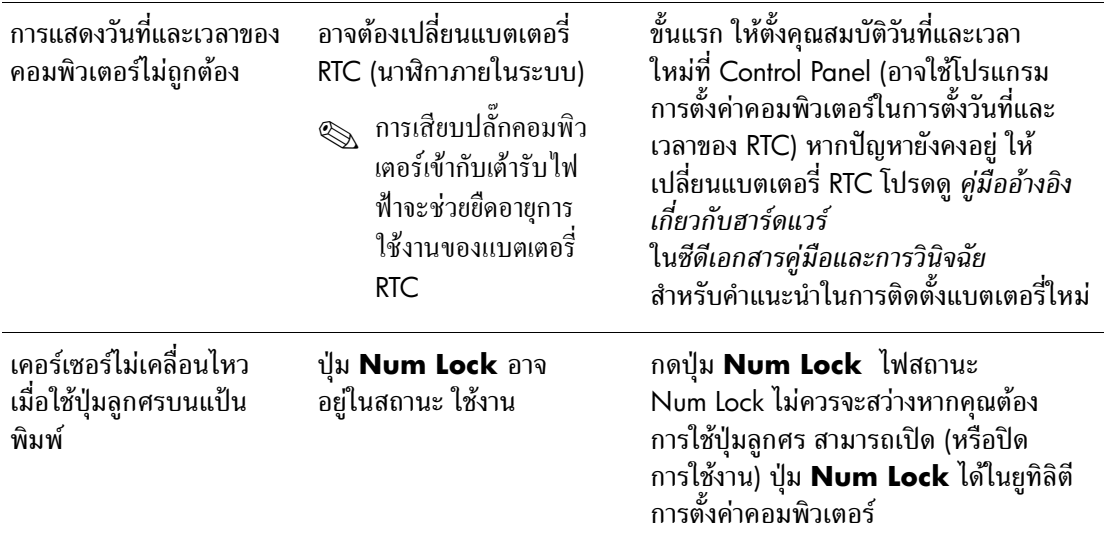

\* ใชสําหรับเวอรชันที่ไมใชภาษาจีน

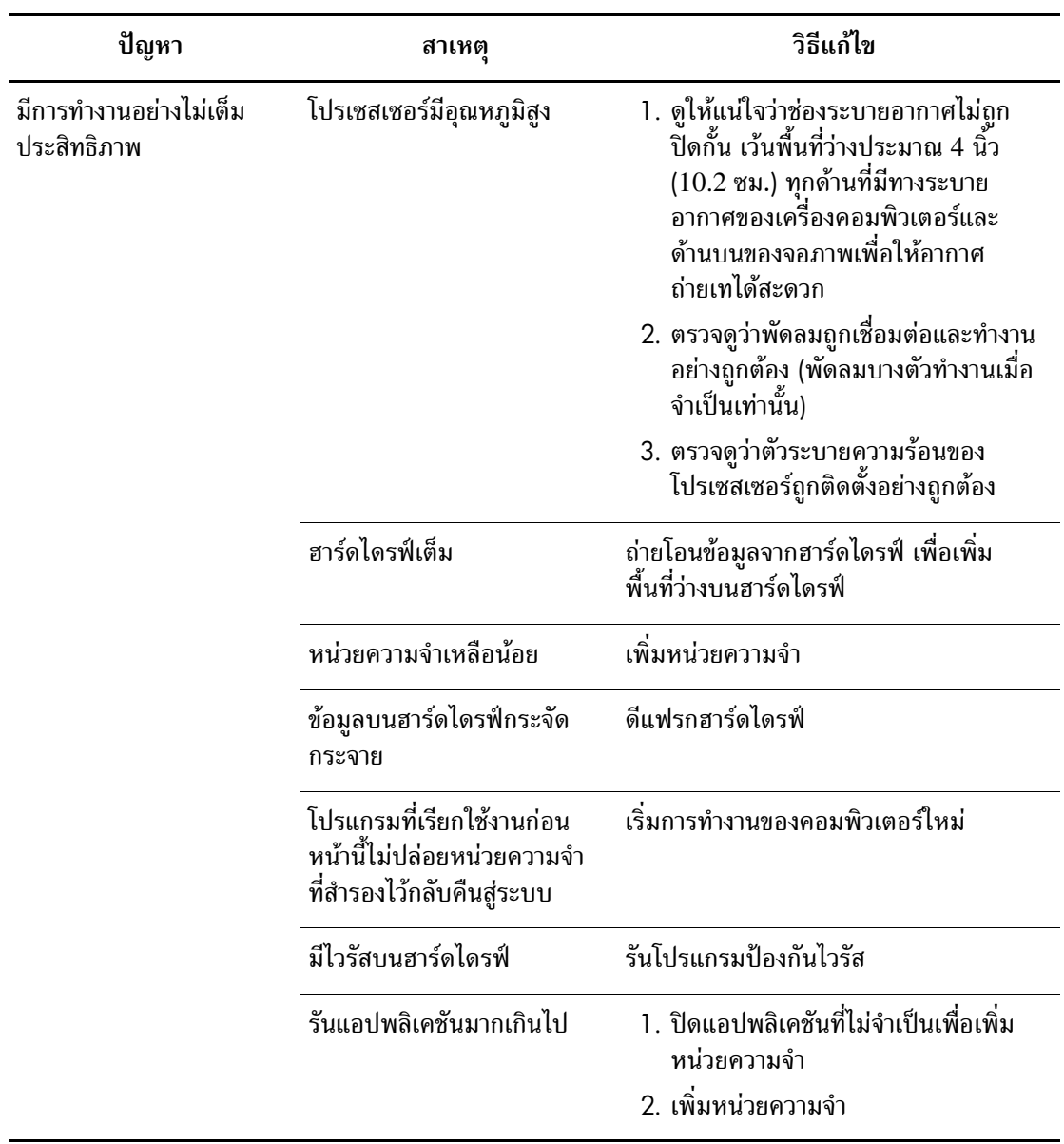

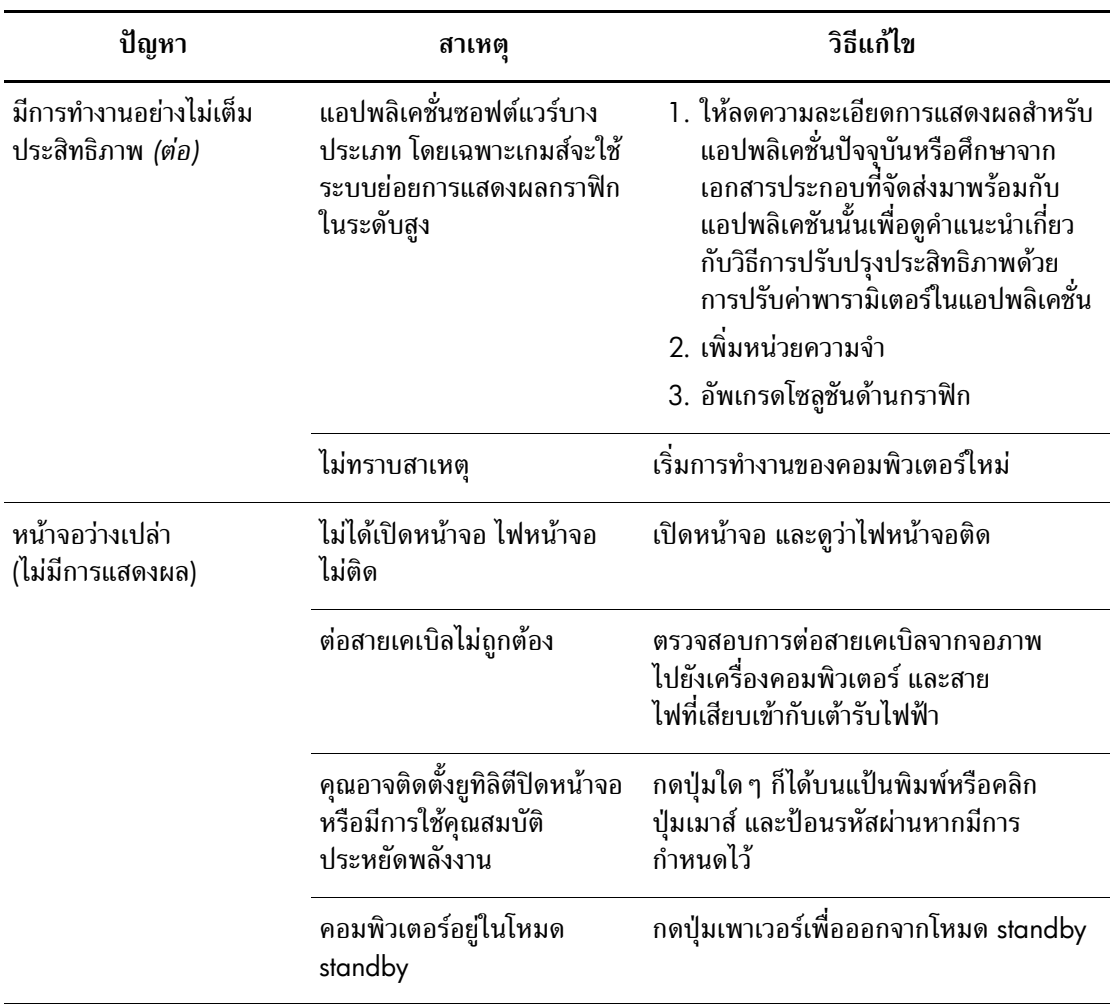

 $\bigwedge$  ข้อควรระวัง: เมื่อพยายามจะทำงานต่อจากโหมด **standby** อย่ากดปุ่มเพาเวอร์นานเกินกว่า 4 วินาที มิฉะนั้น คอมพิวเตอร์จะปิดลง และคุณจะสูญเสียข้อมูลที่ยังไม่ได้จัดเก็บ

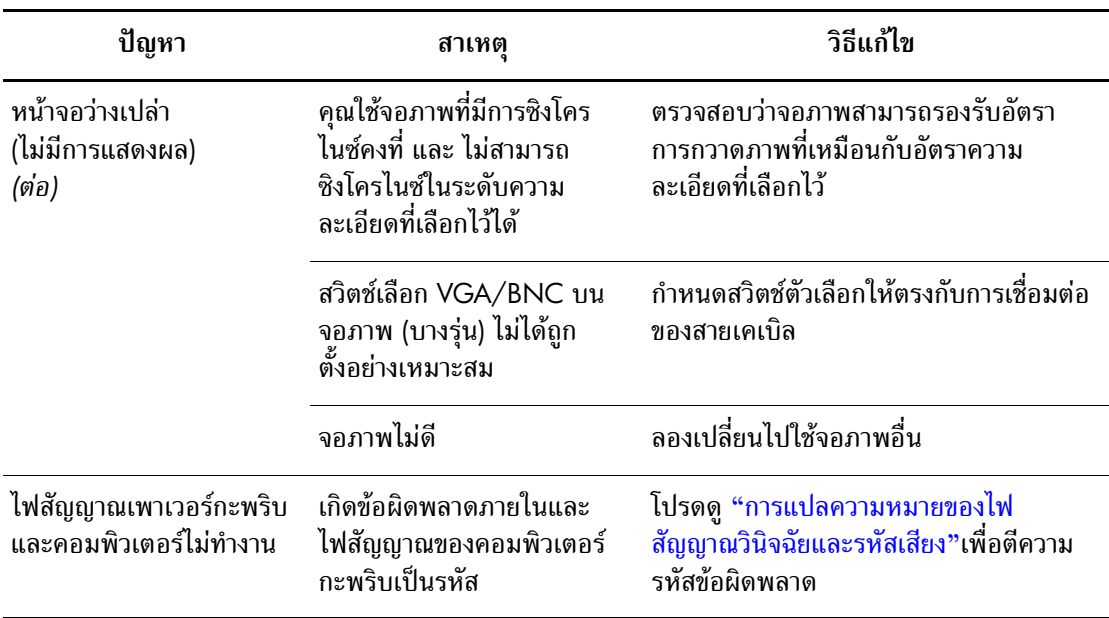

#### <span id="page-22-0"></span>**การแกไขปญหาในการติดตั้งฮาร ดแวร** ֖֖֖֖֖֖֖ׅ֪֪ׅ֦֖֧֪ׅ֖֧֪֪֪֪֦֪֪֦֧֪֧֖֧֖֧֖ׅ֚֚֚֚֚֚֚֚֚֚֚֚֚֚֚֚֚֚֡֬֝֝֝֝֝֝֝֟֓֝֝֝֬֝֝֬֝֬֝֞֞֝֬֝֞֞֝֬֝֞֞֝֬֝֬ ׅ֖֖֖֖ׅ֖֪ׅ֚֚֚֚֚֚֚֚֡֡֬֝֝֝֝֟֓֝֬֝**֚**

คุณอาจต้องตั้งค่าคอมพิวเตอร์ใหม่เมื่อคุณเพิ่มหรือถอดฮาร์ดแวร์ เช่น ไดรฟ์หรือ การ์ดเอ็กซ์แพนชันเพิ่มเติม หากคุณติดตั้งอุปกรณ์แบบพลักแอนด์เพลย์ Windows XP Home/Professional จะรบรั ูวามีอุปกรณใหมและตั้งคาระบบเองโดยอัต โนมัติ หากคุณติดตั้งอุปกรณ์ที่ไม่ใช่แบบพลักแอนด์เพลย์ คุณจะต้องตั้งค่าระบบ คอมพิวเตอร์ใหม่หลังจากติดดั้งฮาร์ดแวร์ ใน Windows XP Home/Professional ใหใช**Add Hardware Wizard** และทําตามคําแนะนําที่ปรากฏบนหนาจอ

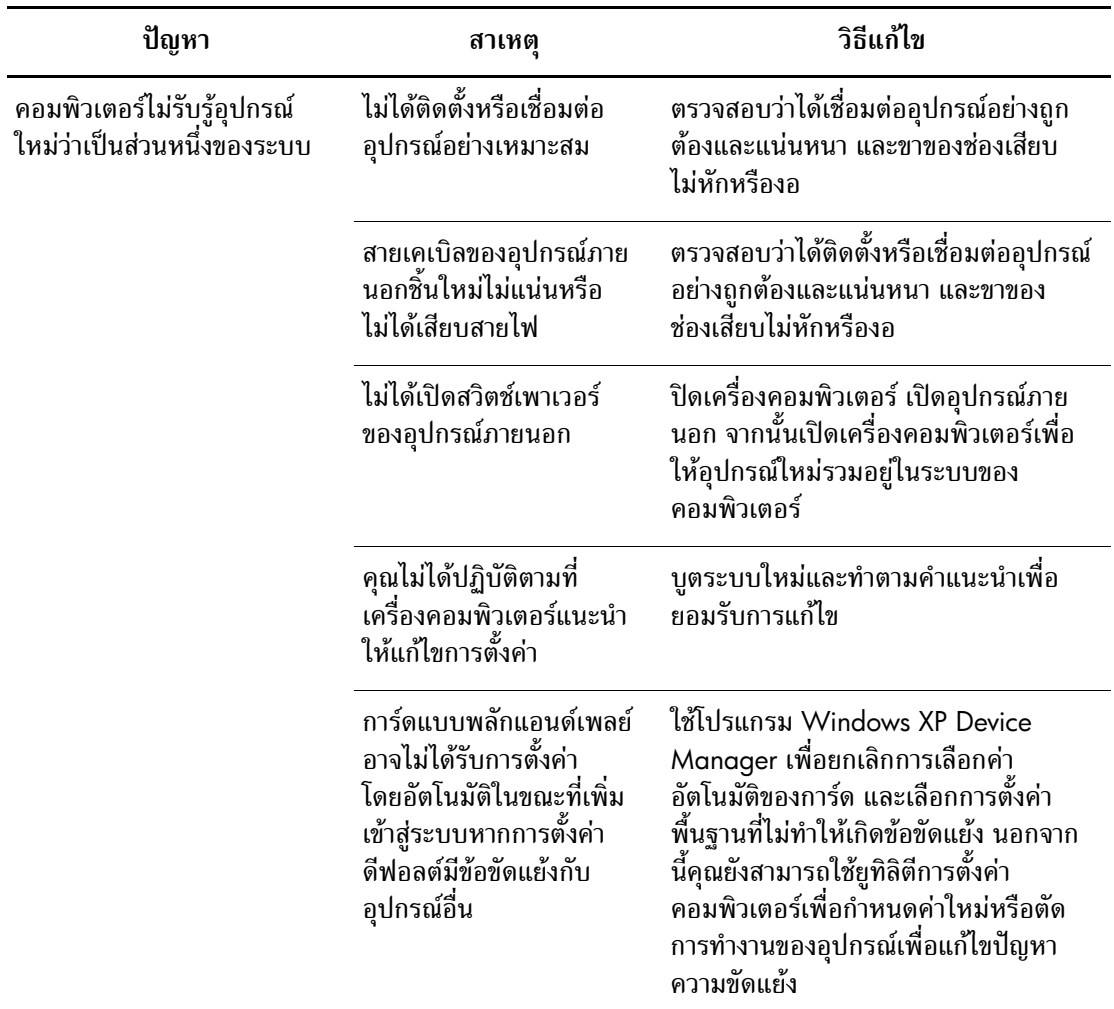

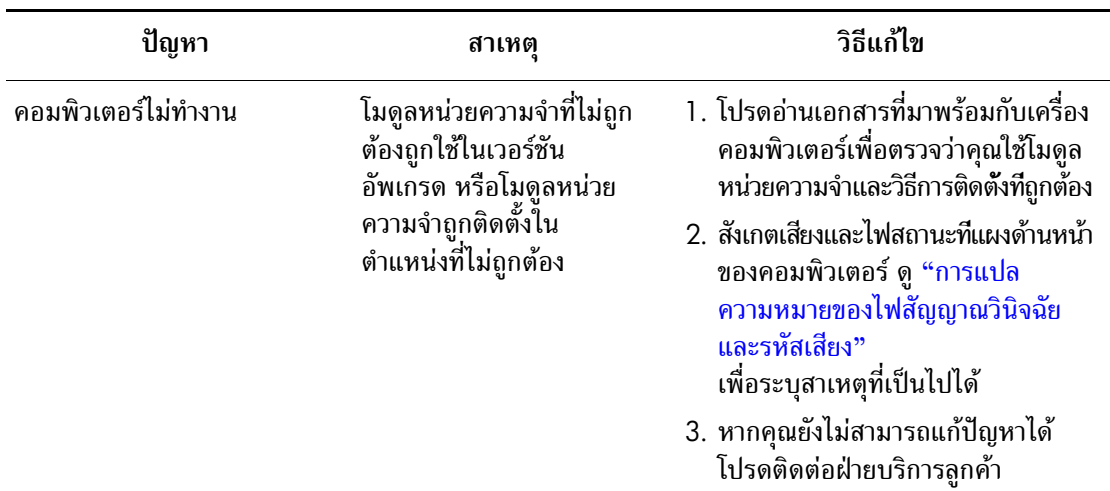

## <span id="page-23-0"></span>**การแปลความหมายของไฟสัญญาณวินิจฉัยและรหัสเสียง**

หัวขอนี้กลาวถึงรหัสสัญญาณไฟที่แปนพิมพและแผงดานหนารวมทั้งรหัสเสียงที่ อาจเกิดขึ้นระหว่างกระบวนการ POST ซึ่งไม่จำเป็นต้องมีรหัสหมายเลขหรือข้อ ความแสดงข้อผิดพลาดเข้ามาเกี่ยวข้อง

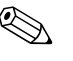

 $\bigotimes$  หากไฟที่แป้นพิมพ์ PS/2 กะพริบ ให้ตรวจดูไฟกะพริบบนแผงด้านหน้าของ คอมพิวเตอร์ และดูรายละเอียดในตารางด้านล่างนี้เพื่อระบุรหัสสัญญาณไฟที่แผง ด้านหน้า

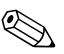

 $\begin{CD} \mathbb{R} \times \mathbb{R} \end{CD}$ ควรปฏิบัติตามการคำเนินการที่แนะนำในตารางด้านล่างนี้

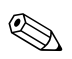

 $\bigotimes$  เปลี่ยนเมนบอร์คหรือแหล่งจ่ายไฟเป็นทางเลือกสุดท้าย

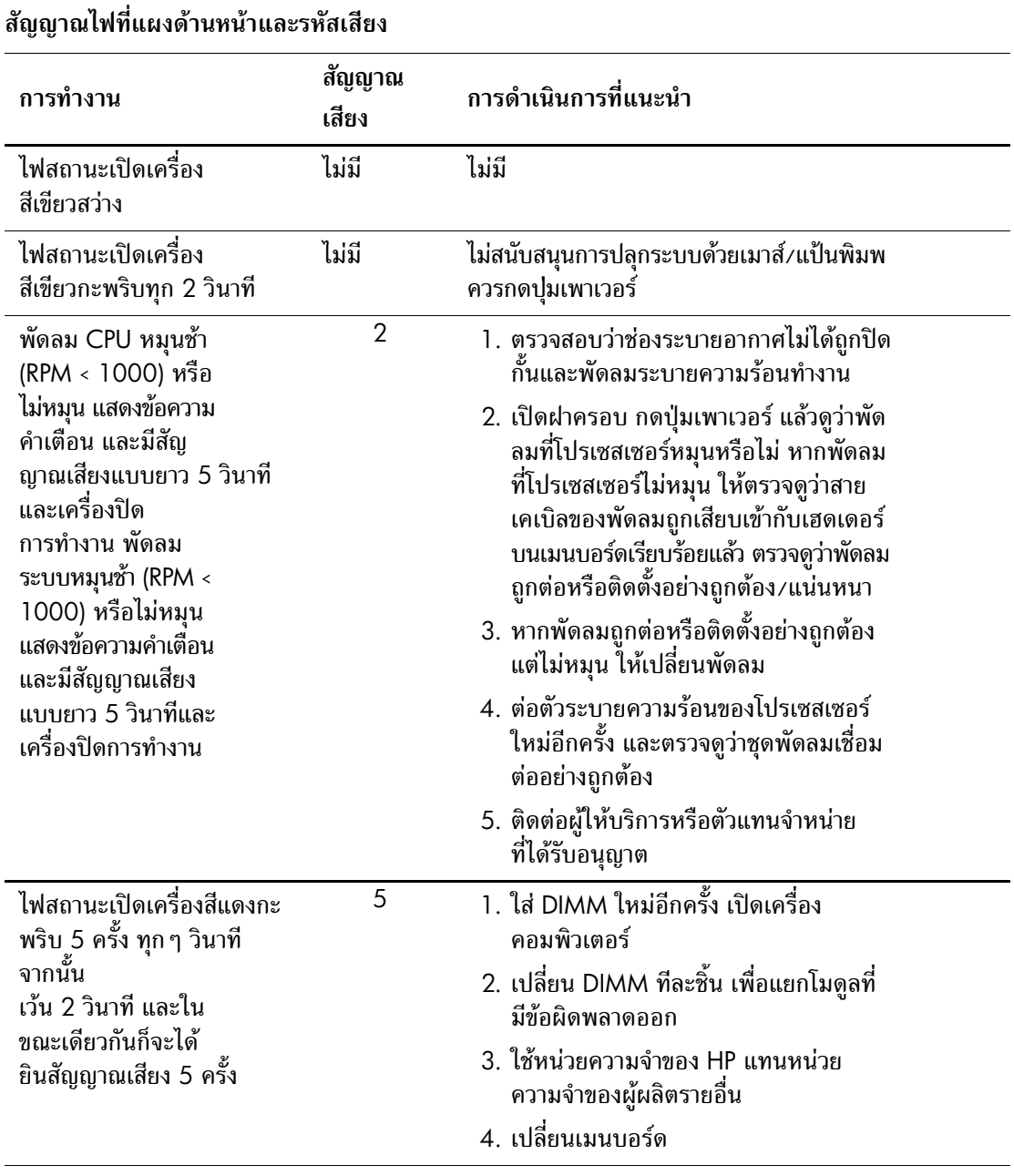

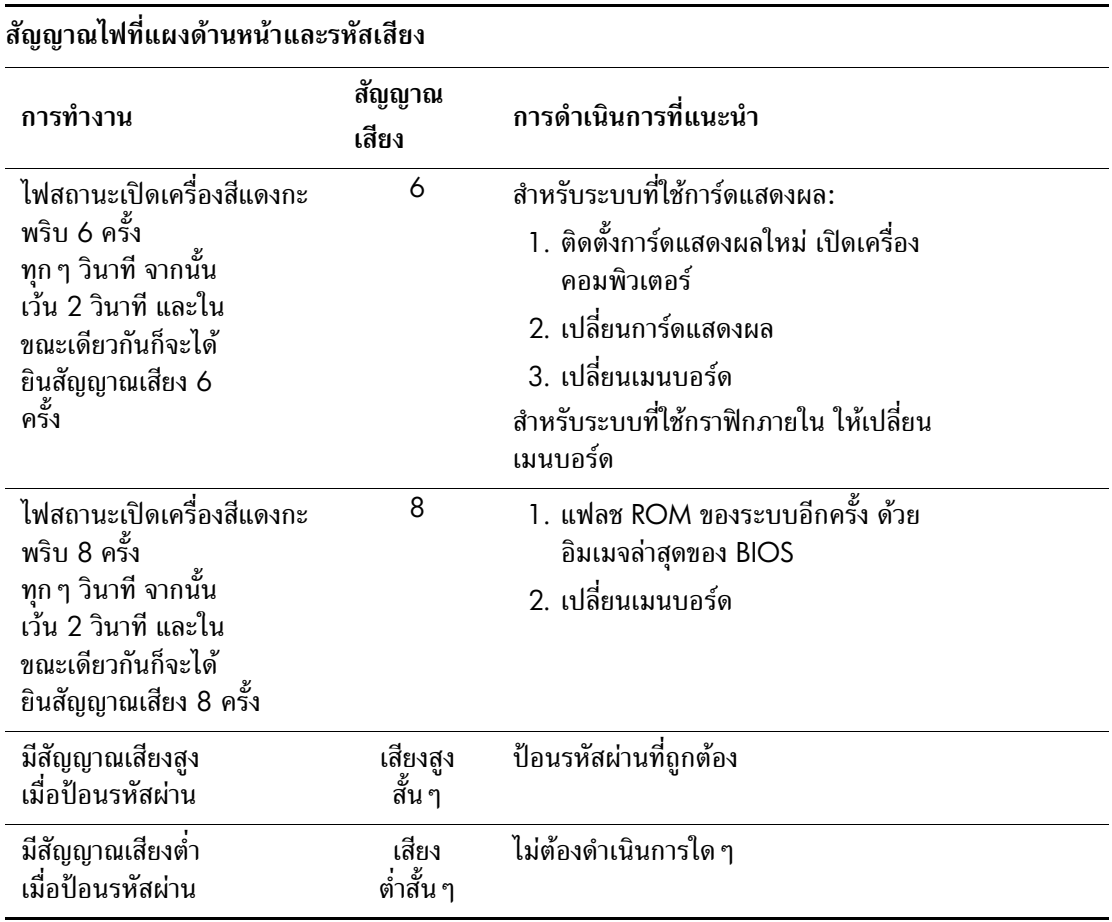

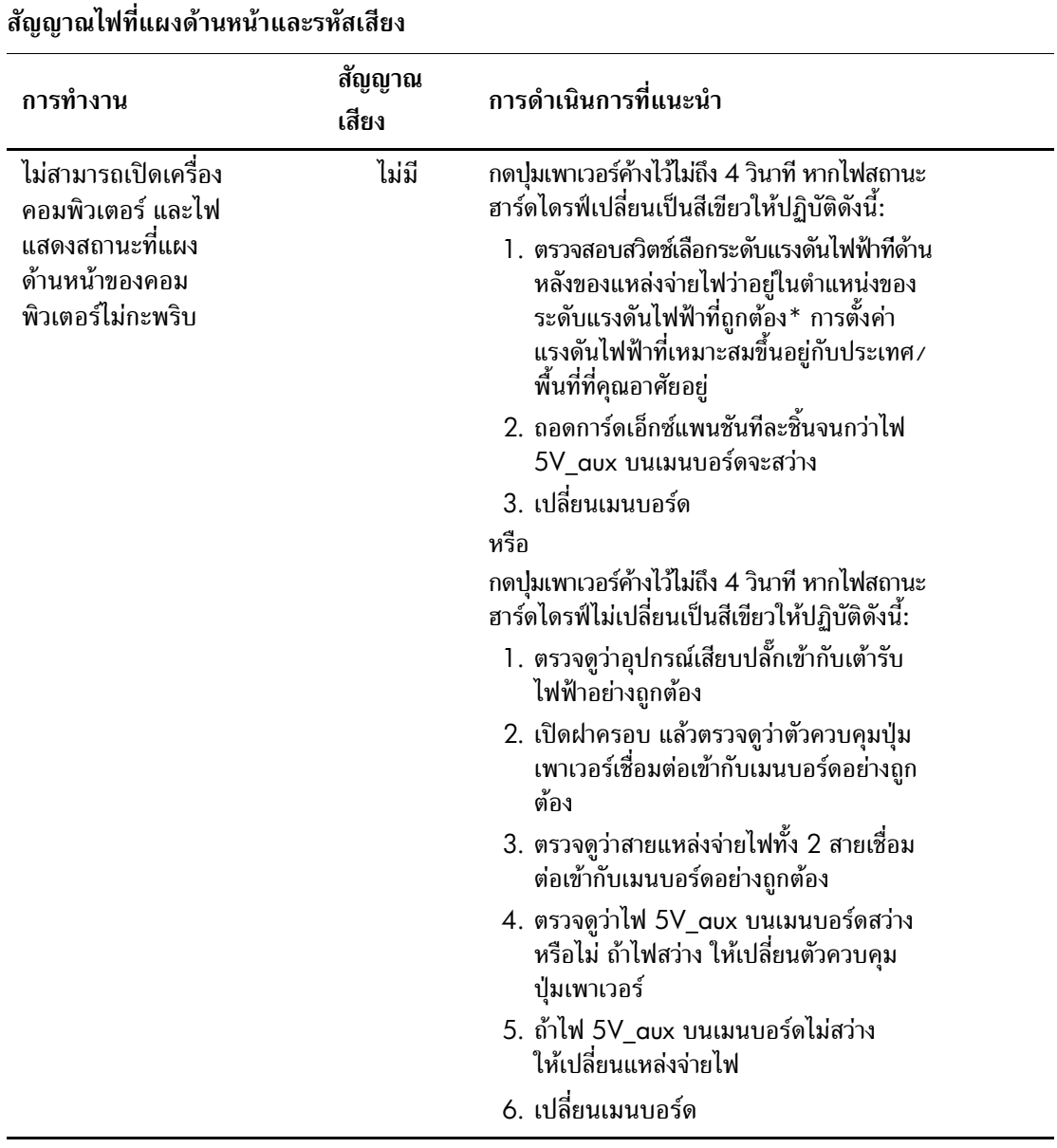

\* ใชสําหรับเวอรชันที่ไมใชภาษาจีน

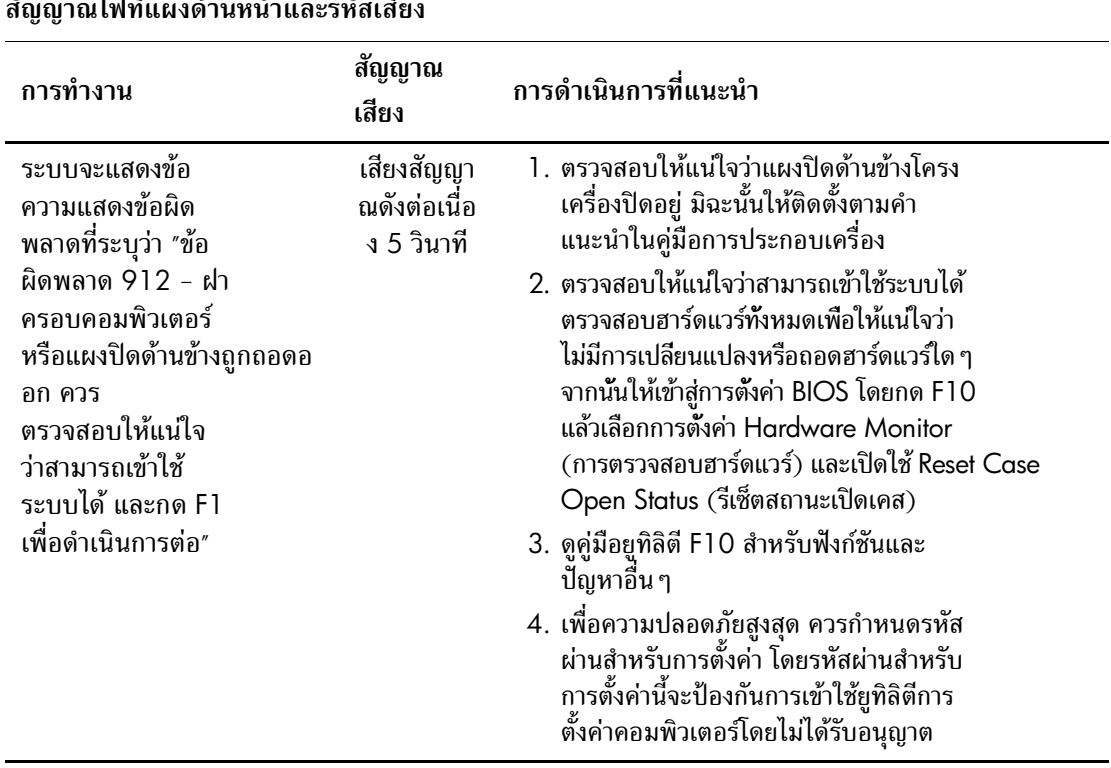

#### **สัญญาณไฟที่แผงดานหนาและรหัสเสียง**

#### <span id="page-28-0"></span>**การกูคืนซอฟต แวร** ׅ֖֖֖֖ׅ֖֖ׅׅ֖ׅ֖ׅ֪ׅ֖֪ׅׅ֖֧֪ׅ֖֧֖֧ׅ֖֧֪ׅ֧֪֪ׅ֧֖֧ׅ֖ׅ֖ׅ֖֚֚֚֚֚֚֚֚֚֚֚֚֚֚֚֚֚֚֡֡֬֝֝֝֟֓֝֟֓֞֟֓֝֝֝֝֝֞֞֝֞֝֝֞֝֞֞֝

คุณสามารถเรียกคืนระบบปฏิบัติการ Windows และซอฟต์แวร์ดั้งเดิมที่มา กับเครื่องคอมพิวเตอรตั้งแตคราวแรกไดโดยใชแผนซีดี*Restore Plus!* โปรดดูเอกสารที่มาพรอมกับแผนซีดี*Restore Plus!* สําหรับคําแนะนํา ในการใชคุณสมบัตินี้

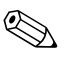

 $\bigotimes$  ในกรณีที่กระแสไฟถูกตัดในระหว่างที่คุณกำลังติดตั้งระบบปฏิบัติการครั้งแรก ให้ใช้แผ่นซีดี*Restore Plus!* เพื่อติดตั้งระบบปฏิบัติการ

## <span id="page-28-1"></span>**การติดตอฝายบริการลกคู า**

โปรดติดต่อผู้ขายหรือตัวแทนจำหน่ายที่ได้รับอนุญาต สำหรับคำแนะนำและบริการ คุณสามารถคนหาผูขายหรอตื ัวแทนจําหนายใกลบานคุณไดที่www.hp.com

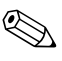

 $\bigotimes$  หากคุณนำเครื่องคอมพิวเตอร์ไปรับขอบริการซ่อมจากผู้ขาย ตัวแทนจำหน่าย หรือผู้ให้บริการที่ได้รับอนุญาต คุณจะต้องแจ้งรหัสผ่านสำหรับการตั้งค่า และ ้ รหัสผ่านเมื่อเปิดเครื่อง ในกรณีที่คุณตั้งรหัสผ่านไว้

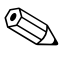

✎ ติดตอไปยังหมายเลขโทรศัพทที่แจงไวในใบรับประกัน หรือใน *หมายเลข โทรศพทั ส าหร ํ บบร ั การสน ิ บสน ั นุ* ใน*ซดีเอกสารค ี มูอและการว ื นิจฉิ ยั* เพื่อขอความช่วยเหลือด้านเทคนิค